# N | クラウドサービス 接続先URL変更による 設定変更箇所

CONSULTING<br>SALES FORCE REVOLUTION

## 目次

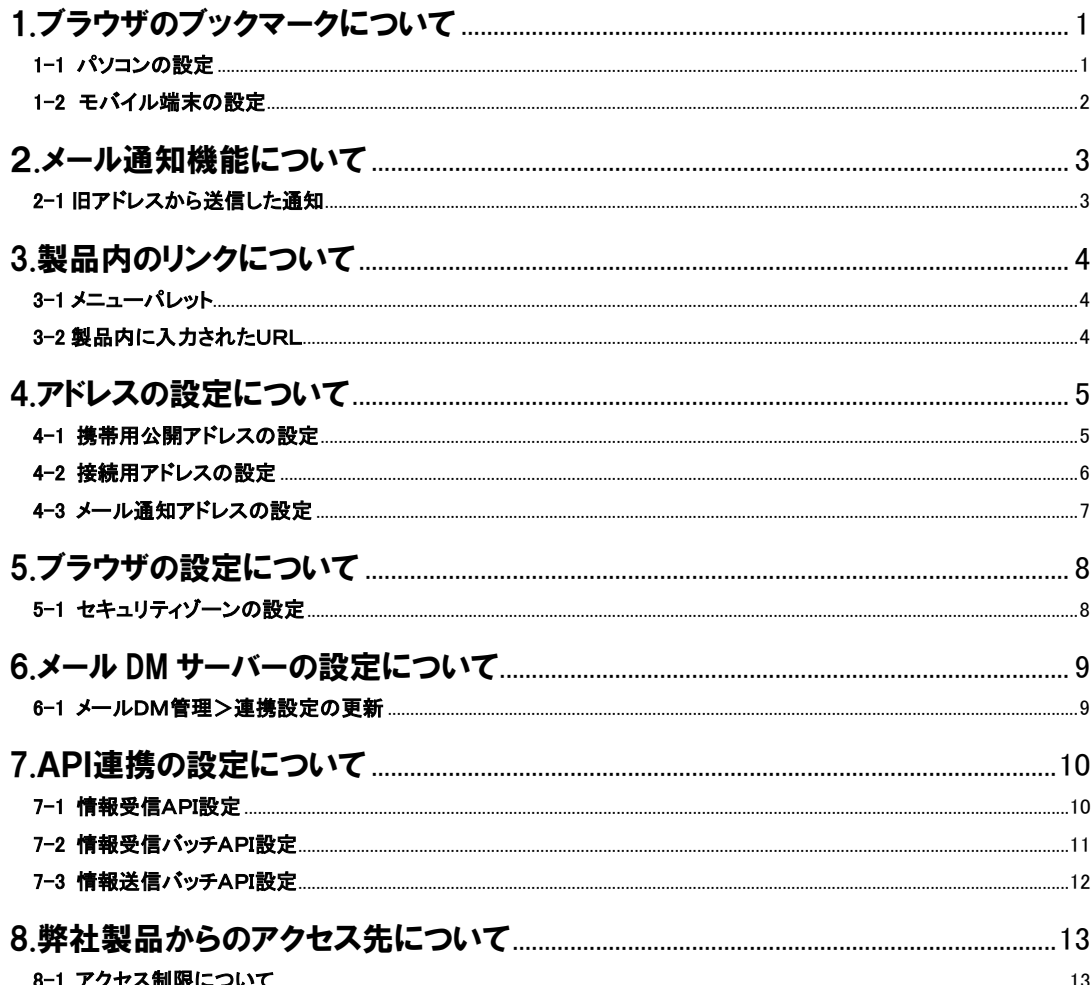

# <span id="page-1-0"></span>1.ブラウザのブックマークについて

## <span id="page-1-1"></span>1-1 パソコンの設定

① ブラウザのお気に入りに設定されている場合は、NI製品へのリンクを修正してください。 お気に入りを開いて、NI製品へのリンクを右クリックして、プロパティをクリックしてください。 プロパティ画面のURLが入力されている部分の「mgapXX.niasp.jp」を「nivms.com」に書き換えてOKボタンをクリックしてください。

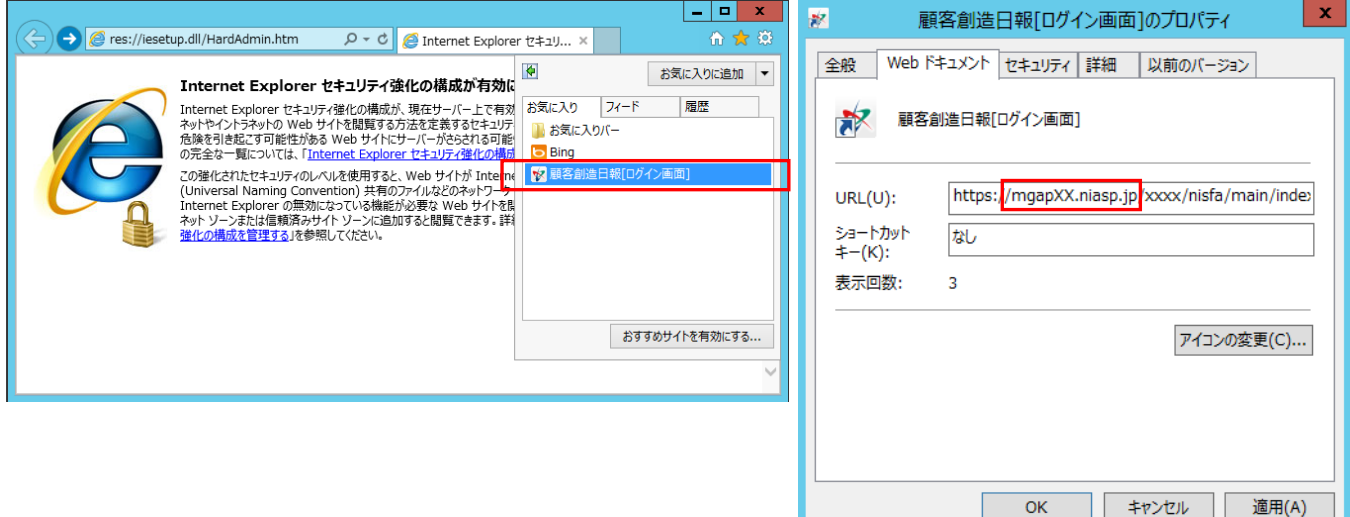

② デスクトップにショートカットを設定されている場合は、NI製品へのリンクを修正してください。 ショートカットを右クリックして、プロパティをクリックしてください。

プロパティ画面のURLが入力されている部分の「mgapXX.niasp.jp」を「nivms.com」に書き換えてOKボタンをクリックしてください。

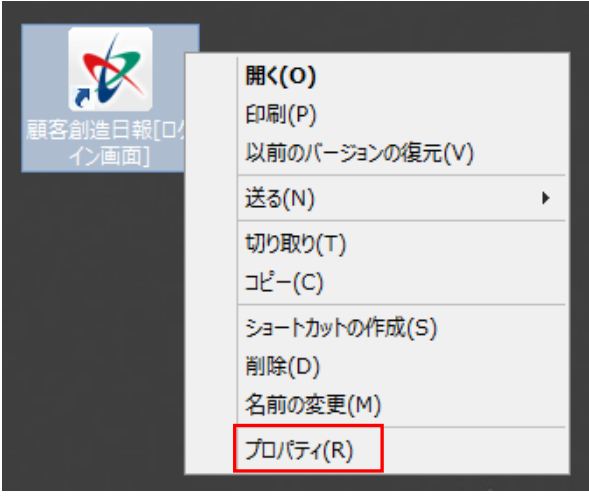

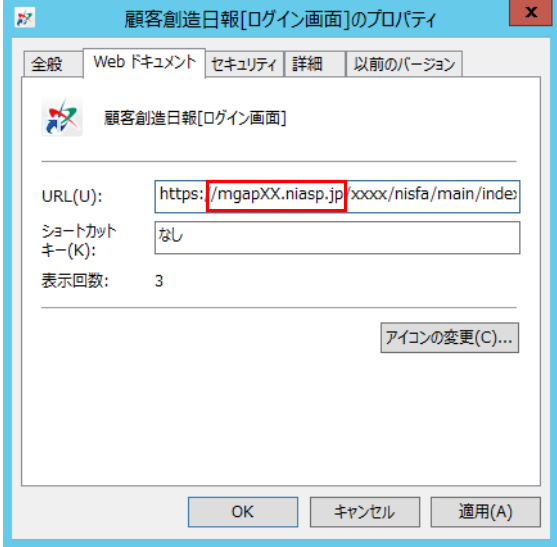

# <span id="page-2-0"></span>1-2 モバイル端末の設定

① NI製品のオプション設定より、携帯メールアドレスへのURL送信、又はQRコードの読み込みを行ってください。 モバイル端末側にてURLを変更する場合の端末の操作方法については、端末の操作説明書などを参照してください。

#### 日報製品のオプション設定>携帯URL送信機能

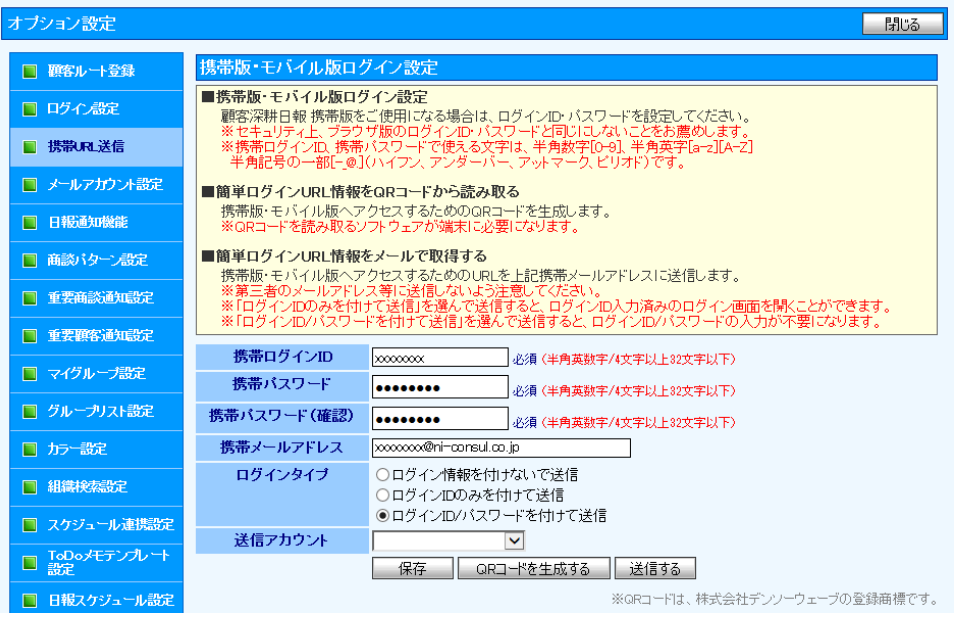

#### NIコラボのオプション設定>携帯版ログイン設定機能

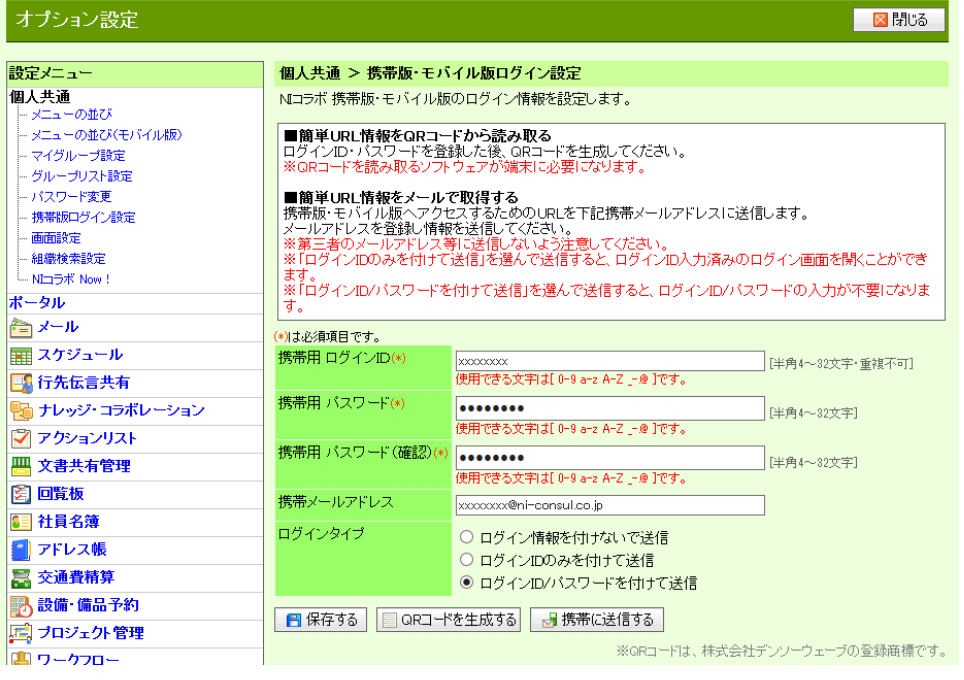

# 2.メール通知機能について

## <span id="page-3-1"></span><span id="page-3-0"></span>2-1 旧アドレスから送信した通知

① アドレス変更前にメール通知機能などで送信したメール本文中のリンクは利用できません。 リンクを開いた後に、ブラウザのURL欄の「mgapXX.niasp.jp」を「nivms.com」を書き換えるか、 再度、メール通知を行ってください。

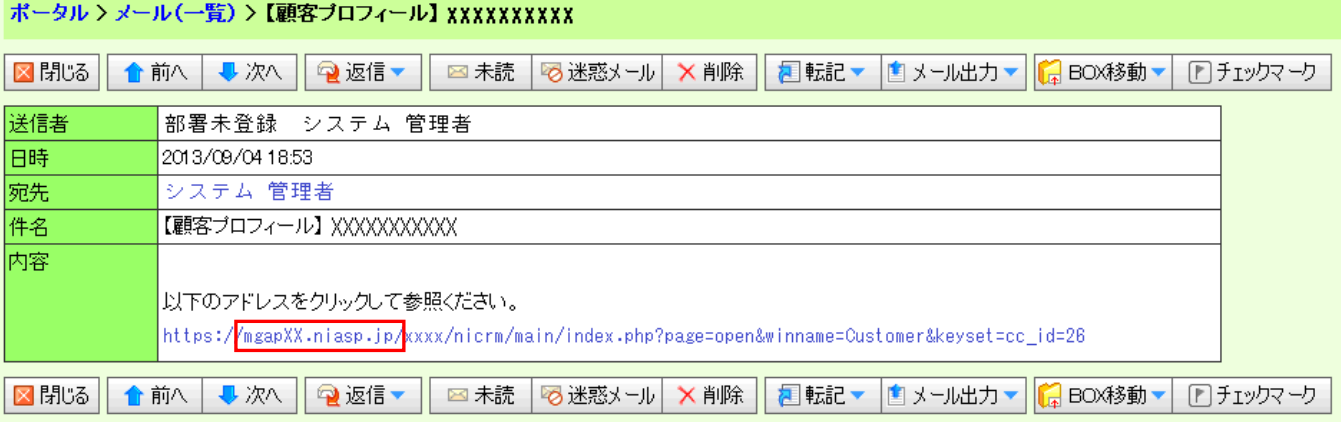

# 3.製品内のリンクについて

## <span id="page-4-1"></span><span id="page-4-0"></span>3-1 メニューパレット

① メニューパレットに追加した、URL メニューで追加した製品内へのリンクは利用できなくなります。 リンクの設定画面でURL欄の「mgapXX.niasp.jp」を「nivms.com」を書き換えてください。 ※メニュー形式によって、変更の有無が異なります。

ボータル > マイバレットの設定(一覧) > メニュー型式の選択(1/2) **■ 次へ | 図 キャンセル** メニュー型式 ● URLメニュー … URLを開くバレットメニューです。 ○ 各種製品メニュー … 弊社製品内の特定機能を開くバレットメニューです。 ○ シングルサインオンメニュー··· シングルサインオン付きでURLを開くバレットメニューです。 ●次へ 图 キャンセル URL メニュー ・・・ URL に「mgapXX.niasp.jp」が含まれる場合、「nivms.com」に変更する必要があります。 各種製品メニュー ・・・ 変更の必要はありません。

シングルサインオンメニュー ・・・ URL に「mgapXX.niasp.jp」が含まれる場合、「nivms.com」に変更する必要があります。 ※シングルサインオンメニューの変更はシステム設定から行う必要があります。

#### システム設定>NIコラボ>ポータル>ポータルパーツの設定

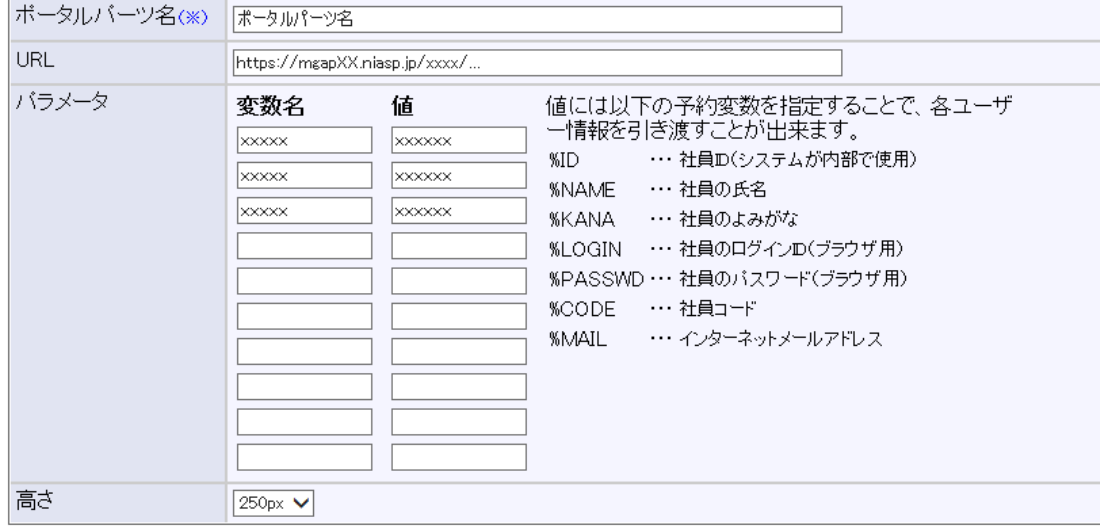

### <span id="page-4-2"></span>3-2 製品内に入力されたURL

① NI製品のメールやナレッジコラボレーション、回覧板、日報製品の商談やコメント等の文書中に、 「mgapXX.niasp.jp」のURLが入力されている場合、それらのURLからのリンクは出来なくなります。 検索条件に「mgapXX.niasp.jp」を指定して頂き、個々に修正してください。 又は、ブラウザでリンクを開いた後に、ブラウザのURLの「mgapXX.niasp.jp」を「nivms.com」に書き換えてください。 4.アドレスの設定について

### <span id="page-5-1"></span><span id="page-5-0"></span>4-1携帯用公開アドレスの設定

① 基本設定より携帯用公開アドレスを選択します。 携帯用公開アドレスの設定画面の通知用アドレスが、「mgapXX.niasp.jp」となっている場合は、 [初期値に戻す]ボタンを押すか、「nivms.com」に変更して[保存する]ボタンを押してください。

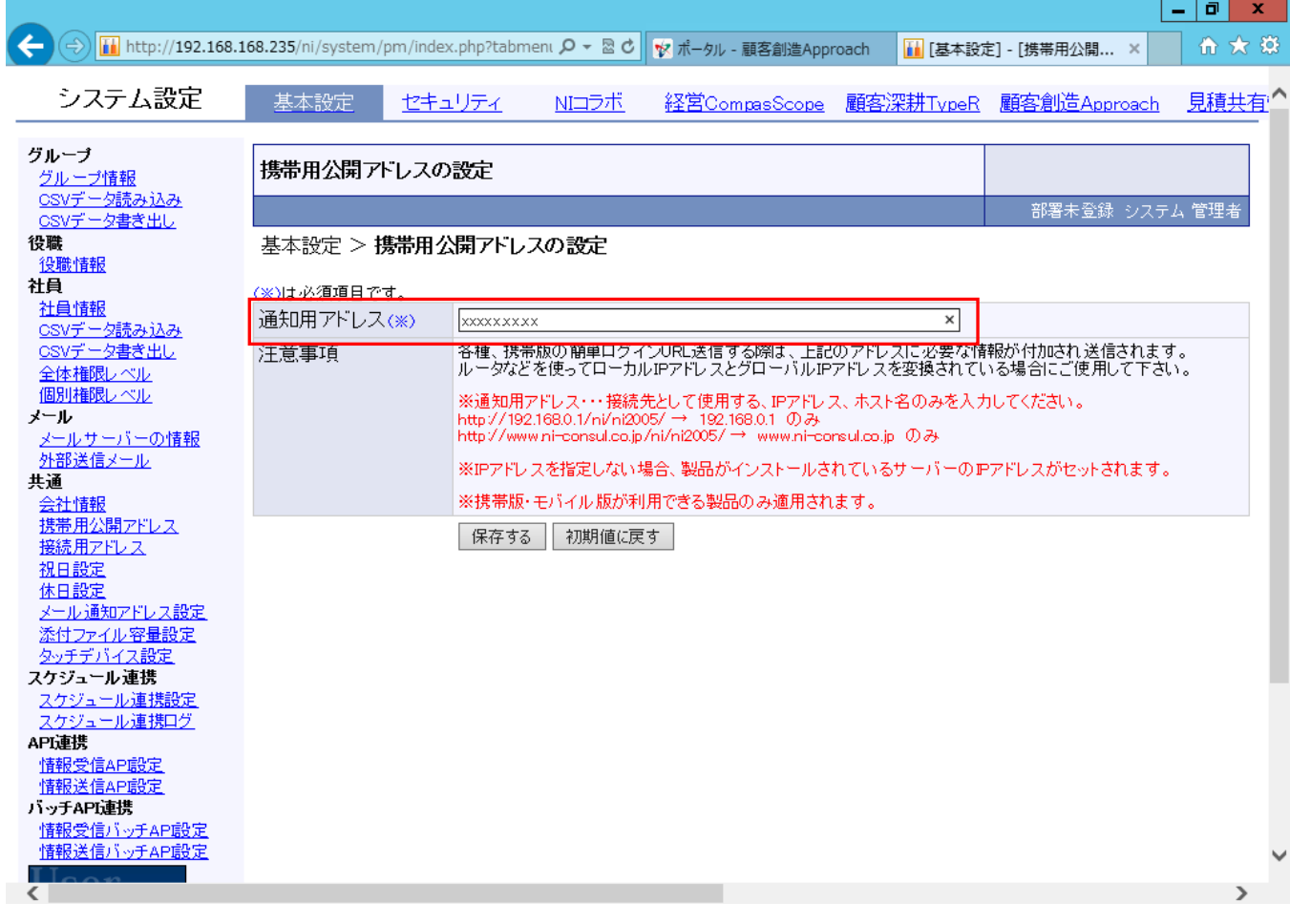

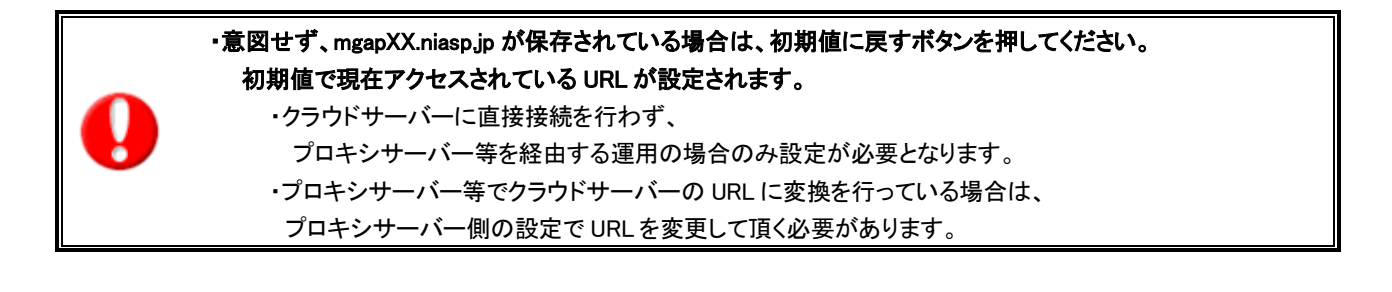

## <span id="page-6-0"></span>4-2 接続用アドレスの設定

#### ① 基本設定より接続用アドレスを選択します。

接続用アドレスの設定画面の接続用アドレスが、「mgapXX.niasp.jp」となっている場合は、 [初期値に戻す]ボタンを押すか、「nivms.com」に変更して[保存する]ボタンを押してください。

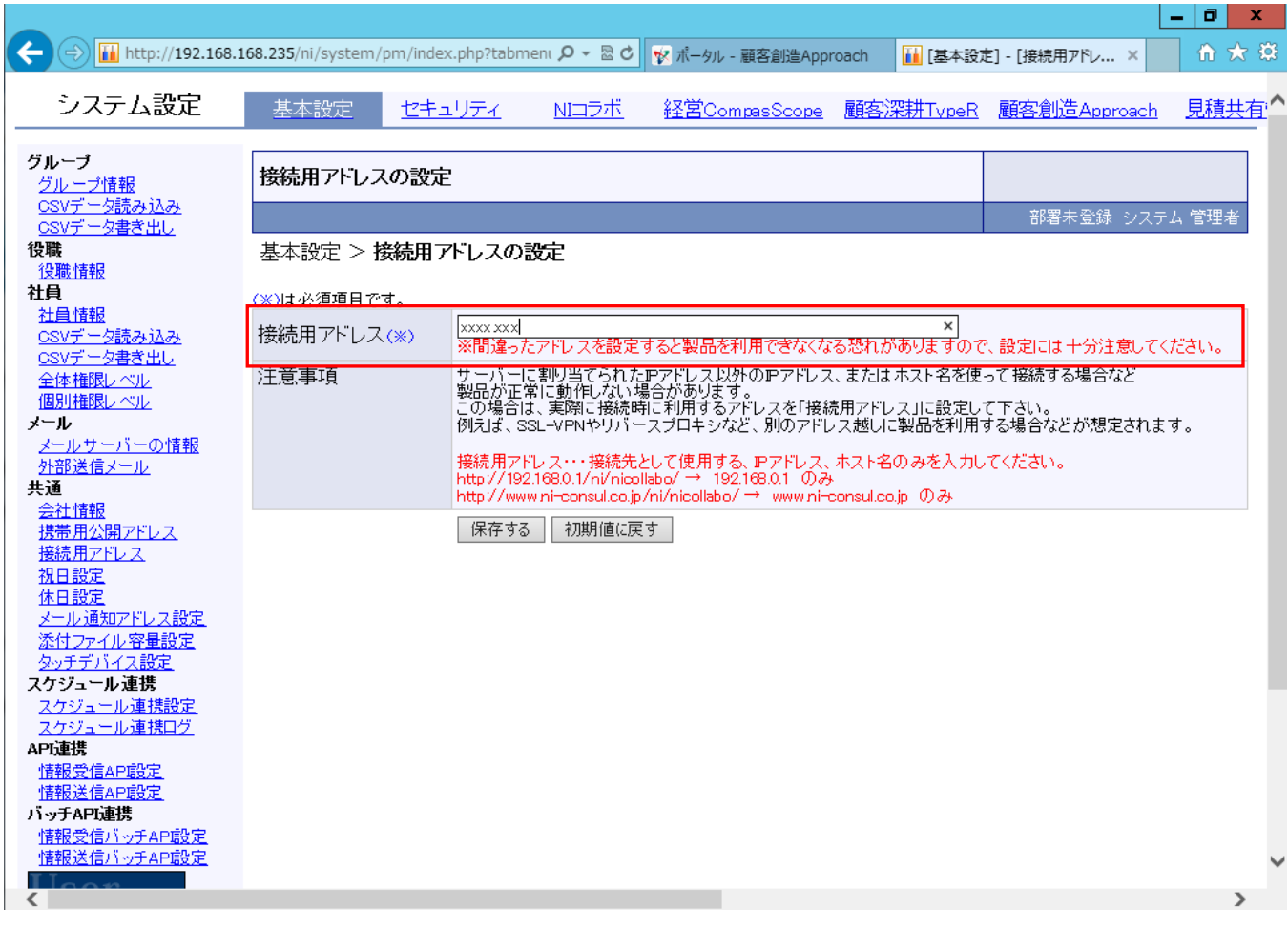

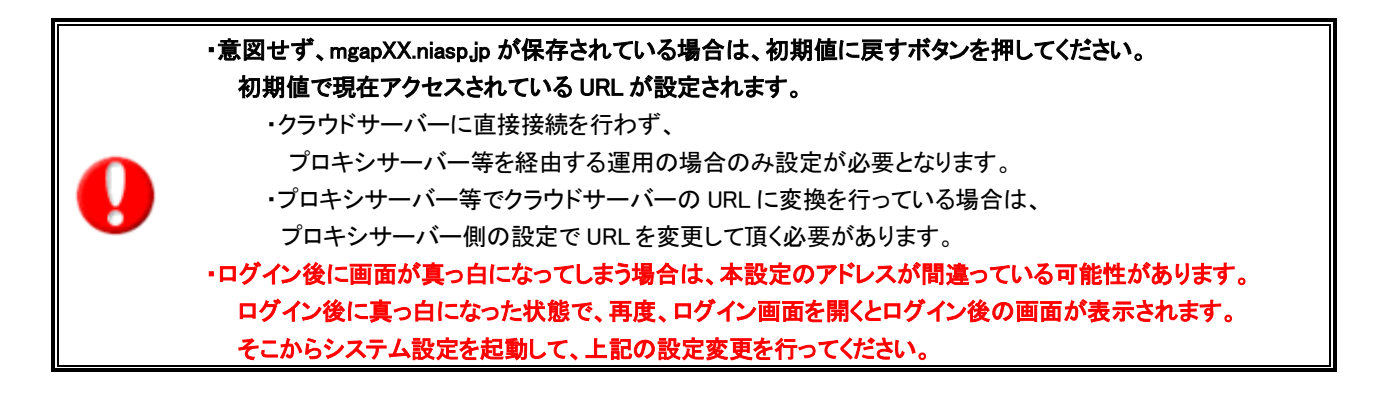

## <span id="page-7-0"></span>4-3 メール通知アドレスの設定

### ① 基本設定よりメール通知アドレスを選択します。 通知用アドレス1~4のアドレスが、「mgapXX.niasp.jp」となっている場合は、 「nivms.com」に変更して[保存する]ボタンを押してください。

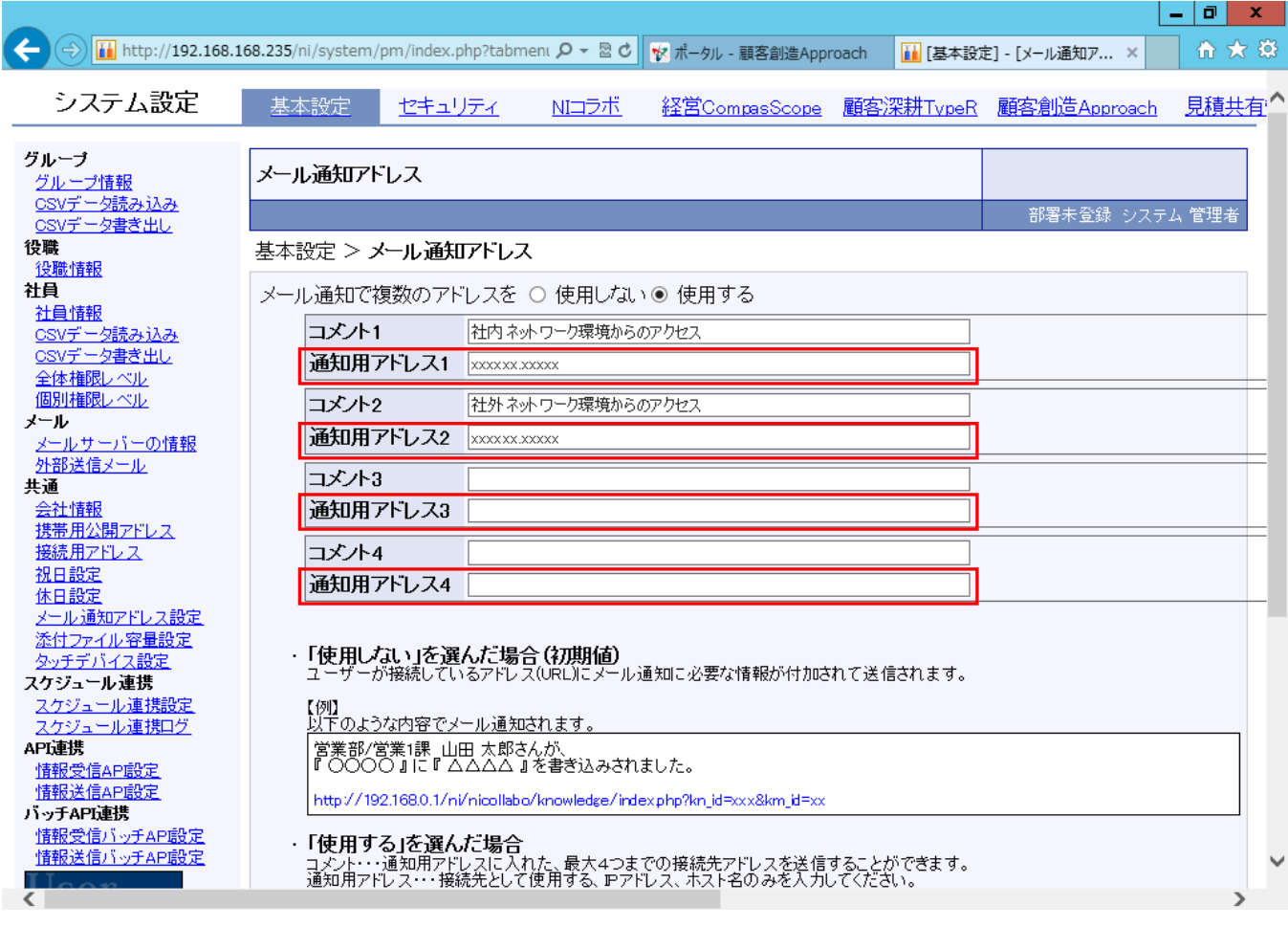

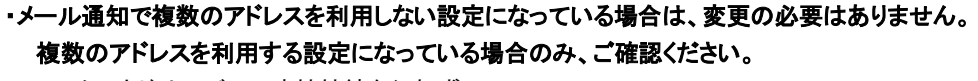

・クラウドサーバーに直接接続を行わず、

プロキシサーバー等を経由する運用の場合のみ設定が必要となります。

・プロキシサーバー等でクラウドサーバーの URL に変換を行っている場合は、

プロキシサーバー側の設定で URL を変更して頂く必要があります。

# 5.ブラウザの設定について

### <span id="page-8-1"></span><span id="page-8-0"></span>5-1 セキュリティゾーンの設定

① ご使用のブラウザのセキュリティゾーンの変更を行っている場合は、インターネットオプションから設定の変更が必要です。 インターネットオプションのセキュリティタブを表示した際、インターネット以外が選択されている場合は、 クラウドサーバーのアドレス変更後に、同じセキュリティゾーンに、変更後のアドレスを追加してください。

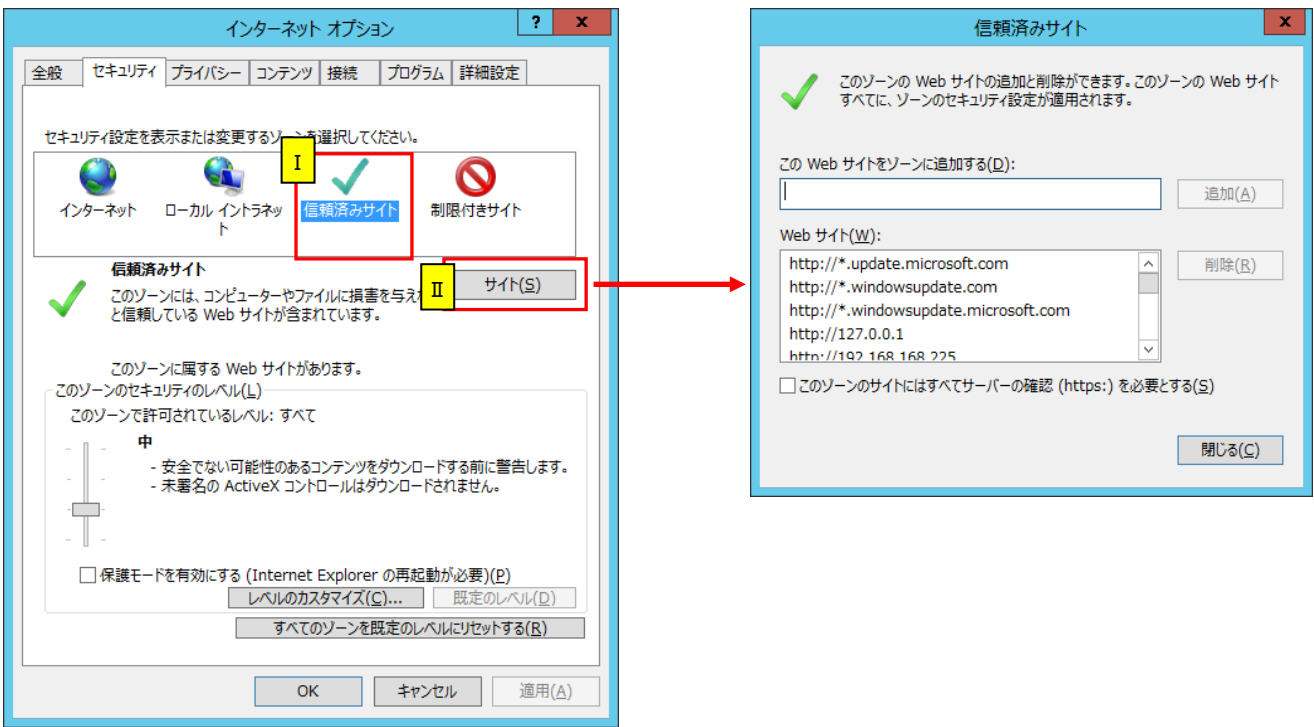

- Ⅰ.クラウドサーバーのアドレスが変更になる前に、インターネットオプションのセキュリティタブを開くと、 現在設定されているセキュリティゾーンが選択された状態になります。 ※上記画像の例だと、信頼済みサイトに設定されています。
- Ⅱ.クラウドサーバーのアドレスが変更になった後に、インターネットオプションのセキュリティタブを開き、 サイトボタンを押して、新しいアドレスを追加設定してください。

#### <span id="page-9-1"></span><span id="page-9-0"></span>6-1 メールDM管理>連携設定の更新

※下記の内容は弊社製品「顧客創造 Approach」をご導入の場合のみ、必要となります。

#### ① 基本設定より連携設定を選択します。

顧客創造アプローチの接続URLを「mgapXX.niasp.jp」から「nivms.com」に変更して、[保存する]ボタンを押してください。

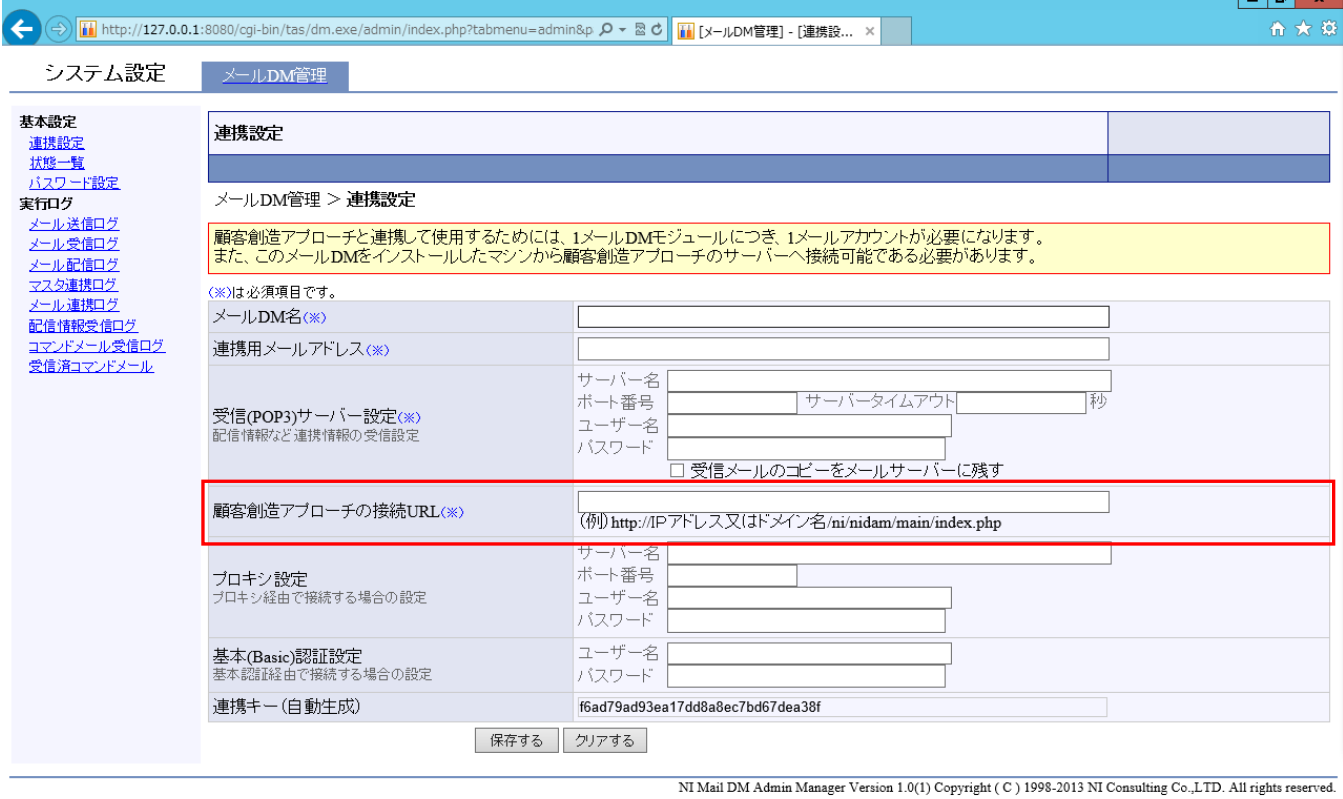

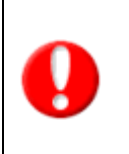

#### ・メール DM サーバーをインストールしているサーバーにて直接作業してください。

#### 作業後のメールDMサーバーの再起動等は不要です。

・接続URLを変更していない場合、コマンドプロンプトに各種接続エラーが出力されます。

・接続URLを変更せず、メールの取り込み等を行った場合、製品が正常に動作いたしません。

## <span id="page-10-1"></span><span id="page-10-0"></span>7-1 情報受信API設定

※下記の内容は「API連携」をご利用の場合のみ、必要となります。

① 基本設定より情報受信API設定を選択します。 情報受信API設定(一覧)画面の送信先URLが変更になっているため、外部からコールして利用している場合は、 送信先のURLを変更後のURLにあわせて修正してください。

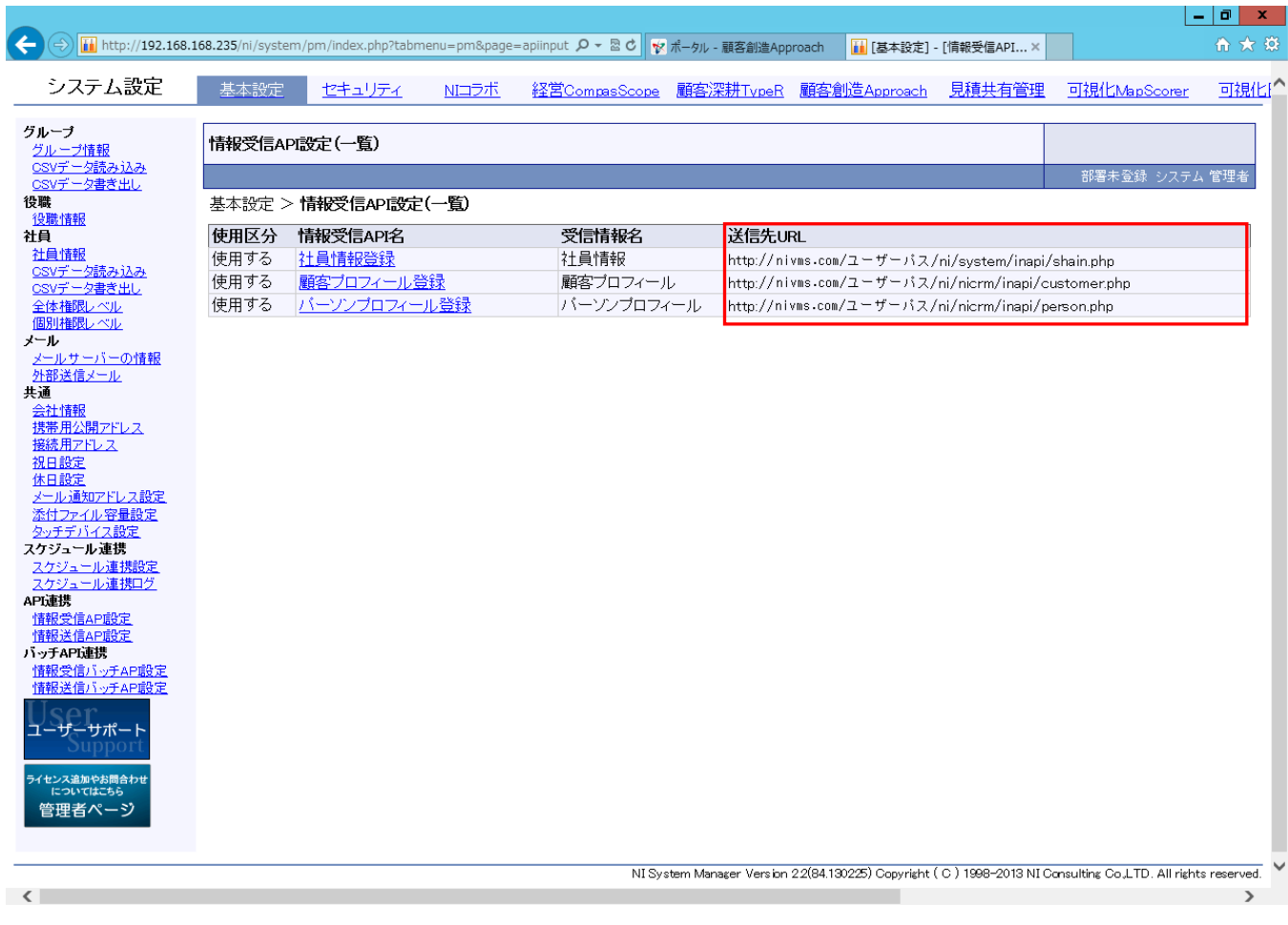

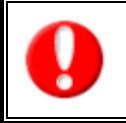

・NI製品の情報受信APIをコールしている外部システム側にて変更作業を行ってください。 NI製品側での変更作業は必要ありません。 ・送信先URLを変更していない場合、情報受信APIに情報を送る事はできません。

## <span id="page-11-0"></span>7-2 情報受信バッチAPI設定

※下記の内容は「API連携」をご利用の場合のみ、必要となります。

① 基本設定より情報受信バッチAPI設定を選択します。 情報受信バッチAPI設定(一覧)画面の送信先URLが変更になっているため、外部からコールして利用している場合は、 送信先のURLを変更後のURLにあわせて修正してください。

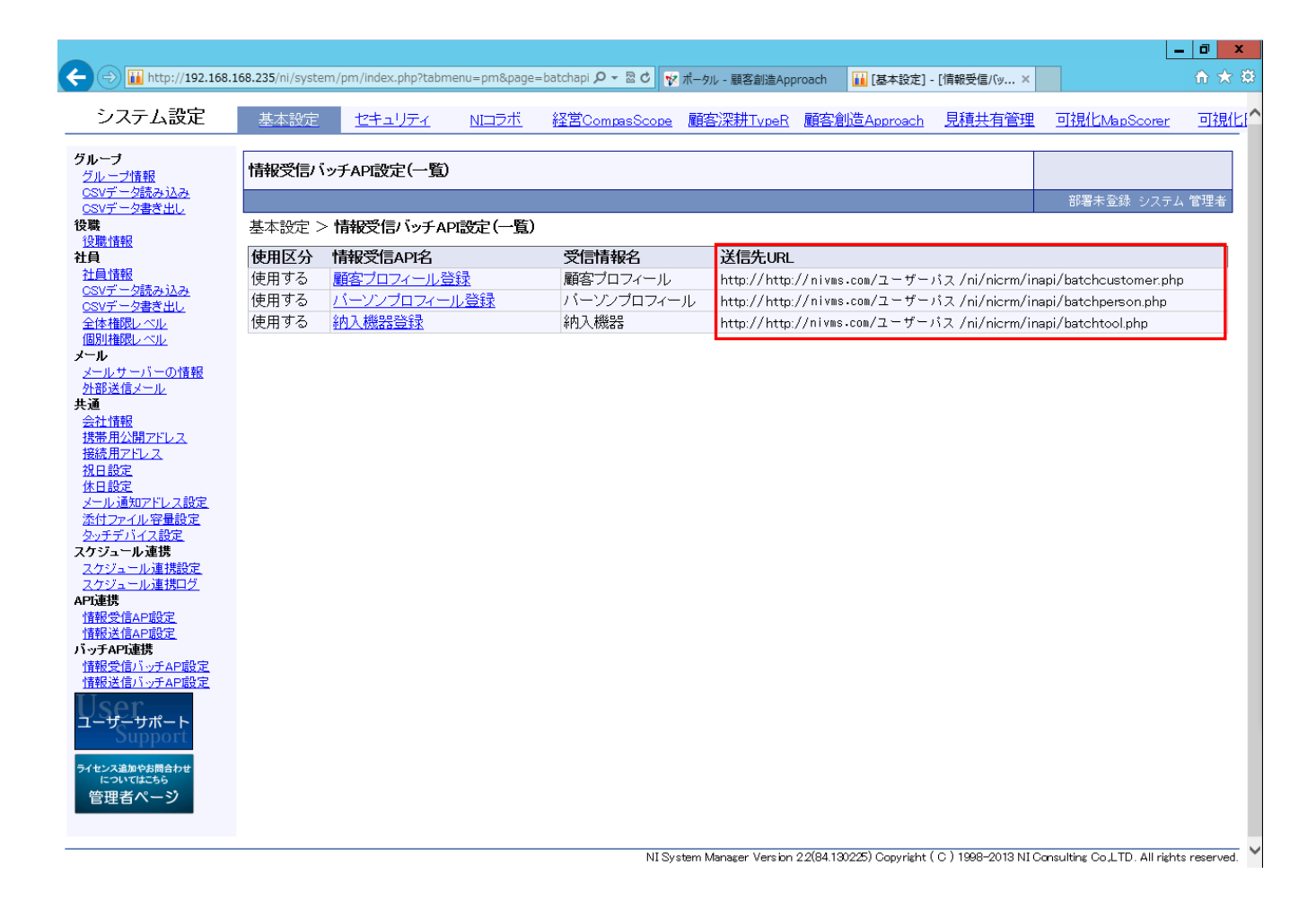

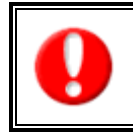

・NI製品の情報受信バッチAPIをコールしている外部システム側にて変更作業を行ってください。 NI製品側での変更作業は必要ありません。

・送信先URLを変更していない場合、情報受信バッチAPIに情報を送る事はできません。

## <span id="page-12-0"></span>7-3 情報送信バッチAPI設定

※下記の内容は「API連携」をご利用の場合のみ、必要となります。

① 基本設定より情報送信バッチAPI設定を選択します。 情報送信バッチAPI設定(一覧)画面の送信先URLが変更になっているため、外部からコールして利用している場合は、 送信先のURLを変更後のURLにあわせて修正してください。

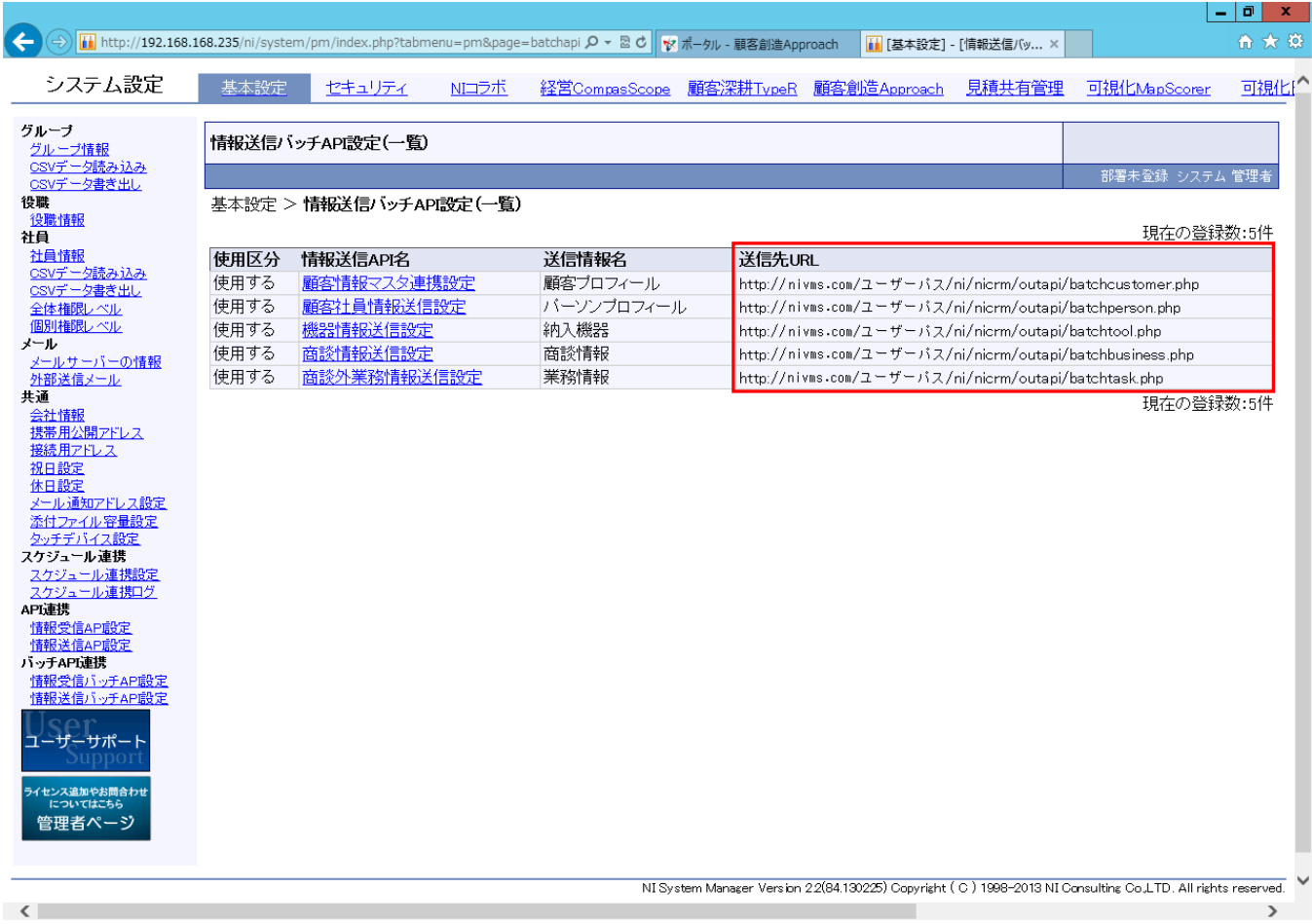

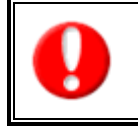

### ・NI製品の情報送信バッチAPIをコールしている外部システム側にて変更作業を行ってください。 NI製品側での変更作業は必要ありません。

・送信先URLを変更していない場合、情報送信バッチAPIから情報を取得する事はできません。

# <span id="page-13-0"></span>8.弊社製品からのアクセス先について

### <span id="page-13-1"></span>8-1 アクセス制限について

#### ※下記の内容はアクセス制限を行っている場合のみ、必要となります。

弊社製品からアクセスする必要のあるサーバー(メールサーバー等)に、 ドメイン名やIPアドレスによるアクセス制限を行っている場合、 弊社製品のアドレス変更に伴い、アクセス制限の設定変更が必要となります。

弊社製品の新しいドメイン名は「nivms.com」となります。 IPアドレスについては基本的に公開しておりませんが、 個別にお問い合わせいただければ情報公開いたしますので、 別途、メール又は電話にて弊社サポートまでお問い合わせください。

メールサーバーのアクセス制限とは、

許可されたドメイン、又はIPアドレス以外からのメールの送受信を禁止する機能となります。

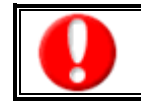

・アクセス制限を行っていない場合は、本内容は不要となります。 ・移行後にメールの送受信などが行えない場合、本設定が必要な可能性があります。

○ 商標

本説明書に登場する会社名、製品名は各社の登録商標、商標です。

○ 免責

本説明書に掲載されている手順による操作の結果、ハード機器に万一障害などが発生しても、弊社では一切の責任を負いません のであらかじめご了解ください。

#### 株式会社 *NI* コンサルティング内 サポートデスク

E-mail:[support@ni-consul.co.jp](mailto:support@ni-consul.co.jp)

URL: <http://www.ni-consul.jp/>

FAX : 082-511-2226

営業時間:弊社休業日、土・日・祝日を除く月曜日~金曜日 9:00~12:00、13:00~17:00